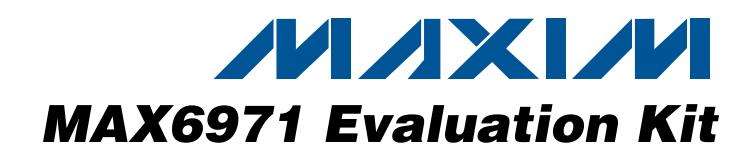

### **Features**

- ♦ **Windows 2000/XP/Vista (32-Bit)-Compatible Software**
	- ♦ **USB-PC Connection (Cable Included)**
	- ♦ **USB Powered**
	- ♦ **Optional External LED Supply Voltage**
	- ♦ **Lead-Free and RoHS-Compliant**
	- ♦ **Serial-Interface Terminals**
	- ♦ **Proven PCB Layout**
	- ♦ **Fully Assembled and Tested**

## **Ordering Information**

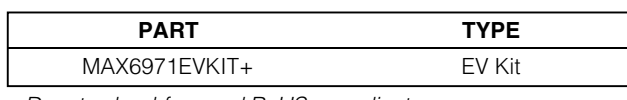

+Denotes lead-free and RoHS-compliant.

## **Component List**

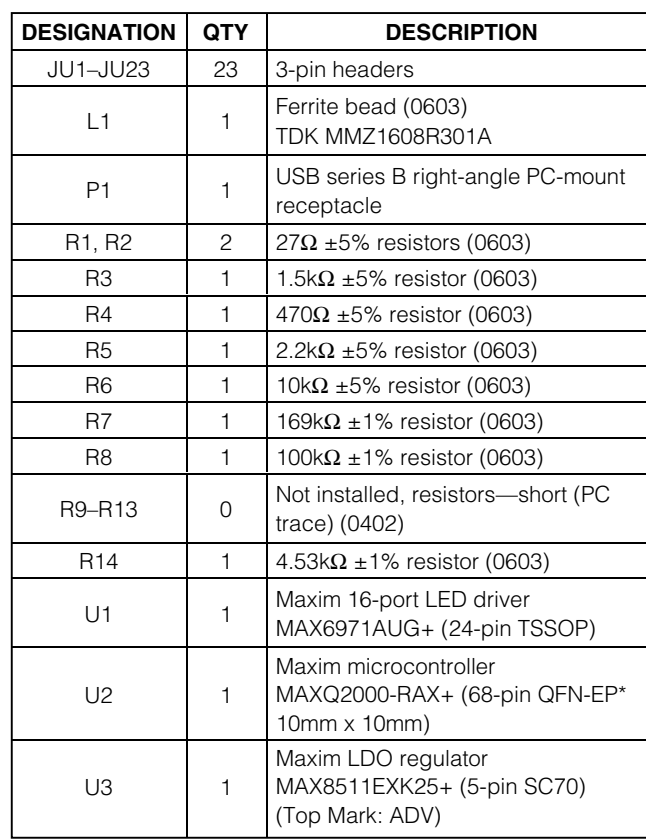

**General Description**

The MAX6971 evaluation kit (EV kit) provides a proven design to evaluate the MAX6971 16-port, constant-current LED driver. The EV kit also includes Windows 2000/XP/Vista®-compatible software that provides a simple graphical user interface (GUI) for exercising the features of the MAX6971.

The MAX6971 EV kit printed-circuit board (PCB) comes with a MAX6971AUG+ installed.

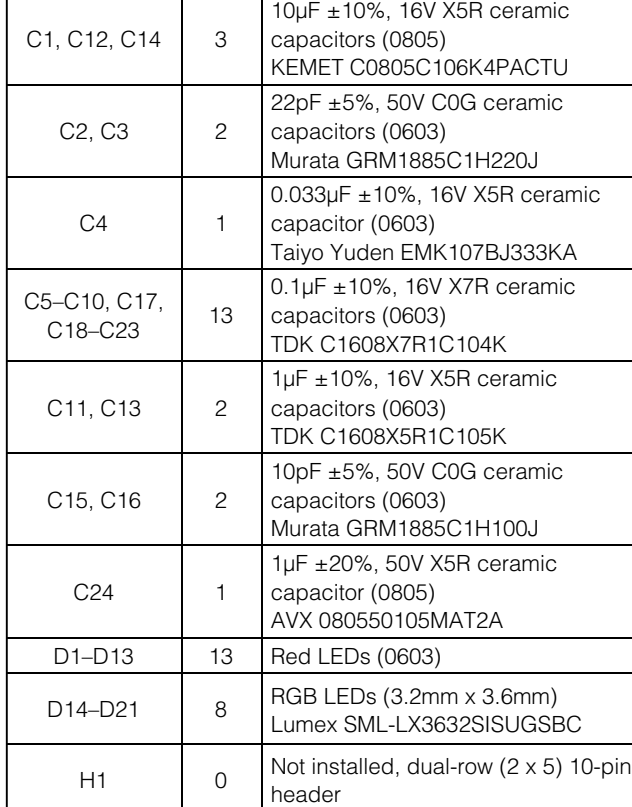

**DESIGNATION QTY DESCRIPTION** 

Windows Vista is a registered trademark of Microsoft Corp.

## **MAXIM**

**\_\_\_\_\_\_\_\_\_\_\_\_\_\_\_\_\_\_\_\_\_\_\_\_\_\_\_\_\_\_\_\_\_\_\_\_\_\_\_\_\_\_\_\_\_\_\_\_\_\_\_\_\_\_\_\_\_\_\_\_\_\_\_\_ Maxim Integrated Products 1**

**For pricing, delivery, and ordering information, please contact Maxim Direct at 1-888-629-4642, or visit Maxim's website at www.maxim-ic.com.**

\*EP = Exposed paddle.

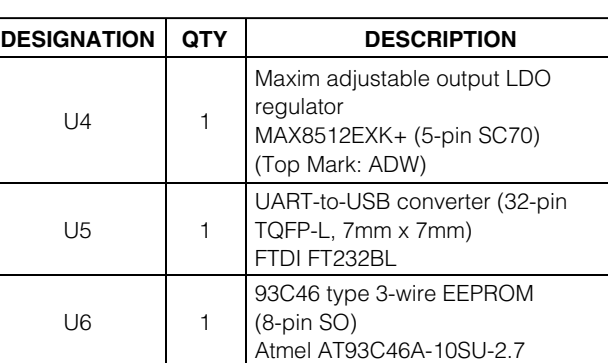

## **Component List (continued)**

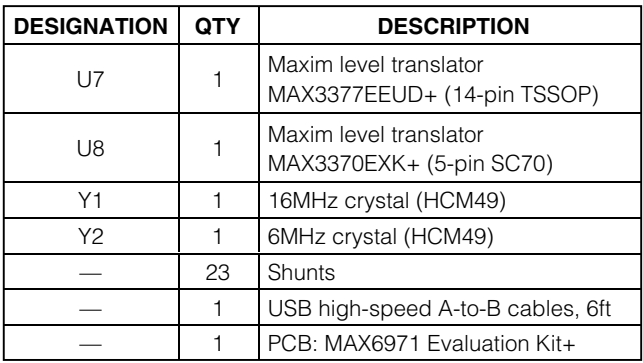

## **Component Suppliers**

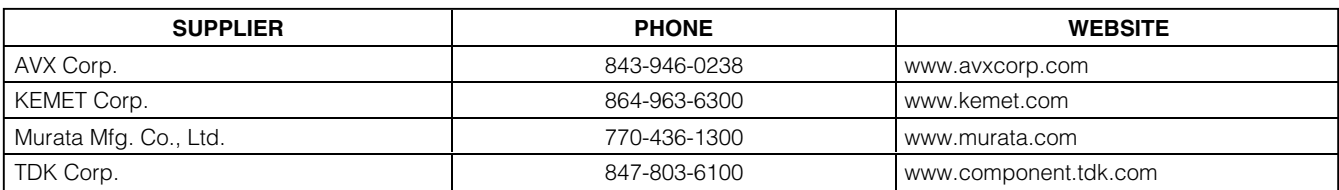

**Note:** Indicate that you are using the MAX6971 when contacting these component suppliers.

## **MAX6971 EV Kit Files**

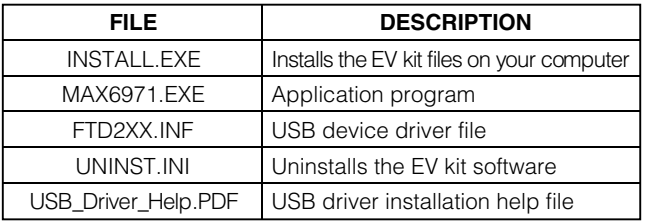

## **Quick Start**

### **Required Equipment**

Before beginning, the following equipment is needed:

- MAX6971 EV kit (USB cable included)
- A user-supplied Windows 2000/XP/Vista-compatible PC with a spare USB port

**Note:** In the following sections, software-related items are identified by bolding. Text in **bold** refers to items directly from the EV kit software. Text in **bold and underlined** refers to items from the Windows operating system.

### **Procedure**

The MAX6971 EV kit is fully assembled and tested. Follow the steps below to verify board operation:

- 1) Visit www.maxim-ic.com/evkitsoftware to download the latest version of the EV kit software, 6971Rxx.ZIP. Save the EV kit software to a temporary folder and uncompress the ZIP file.
- 2) Install the EV kit software on your computer by running the INSTALL.EXE program inside the temporary folder. The program files are copied and icons are created in the Windows **Start | Programs** menu.
- 3) Verify that all jumpers (JU1–JU23) are in their default positions, as shown in Table 1.
- 4) Connect the USB cable from the PC to the EV kit board. A **Building Driver Database** window pops up in addition to a **New Hardware Found** message when installing the USB driver for the first time. If you do not see a window that is similar to the one described above after 30s, remove the USB cable from the board and reconnect it. Administrator privileges are required to install the USB device driver on Windows 2000/XP/Vista.

- 5) Follow the directions of the **Add New Hardware Wizard** to install the USB device driver. Choose the **Search for the best driver for your device** option. Specify the location of the device driver to be **C:\Program Files\MAX6971** (default installation directory) using the **Browse** button. During device driver installation, Windows may show a warning message indicating that the device driver Maxim uses does not contain a digital signature. This is not an error condition and it is safe to proceed with installation. Refer to the USB\_Driver\_Help.PDF document for additional information.
- 6) Start the EV kit software by opening its icon in the **Start | Programs** menu. The EV kit software main window should appear as shown in Figure 1.
- 7) Wait for the EV kit to fully connect and click on the **DEMO** button. Verify that all the LEDs turn on, one by one, starting from **LED0** to **LED12** in the software and the EV kit.

## **Detailed Description of Software**

The main window of the evaluation software (Figure 1) displays the state of each LED on the EV kit. Click the **LED0–LED12** icons located in the main window to turn

the LEDs on and off. A clear LED represents off and a red LED represents on. Other options include a **DEMO** and **CLEAR** button.

### **Demo Button**

Clicking the **DEMO** button will always clear any previous ON state of the LEDs before going into its sequence. The LEDs will turn on, one by one, starting from **LED0** to **LED12**. At the end of the sequence, all LEDs will be on. If the **Continuous Demo** checkbox is checked before the **DEMO** button is pressed, the demo sequence will repeat continuously. During this routine, both **DEMO** and **CLEAR** buttons are disabled. To stop the demo, uncheck the **Continuous Demo** checkbox and the **DEMO** and **CLEAR** buttons will be enabled.

#### **Clear Button**

Clicking the **CLEAR** button will turn off all of the LEDs. When in demo mode, allow the sequence to finish before clicking the **CLEAR** button. If the **Continuous Demo** checkbox is checked and the **DEMO** button is pressed, the **CLEAR** button will be disabled. To enable the **CLEAR** button, uncheck the **Continuous Demo** checkbox.

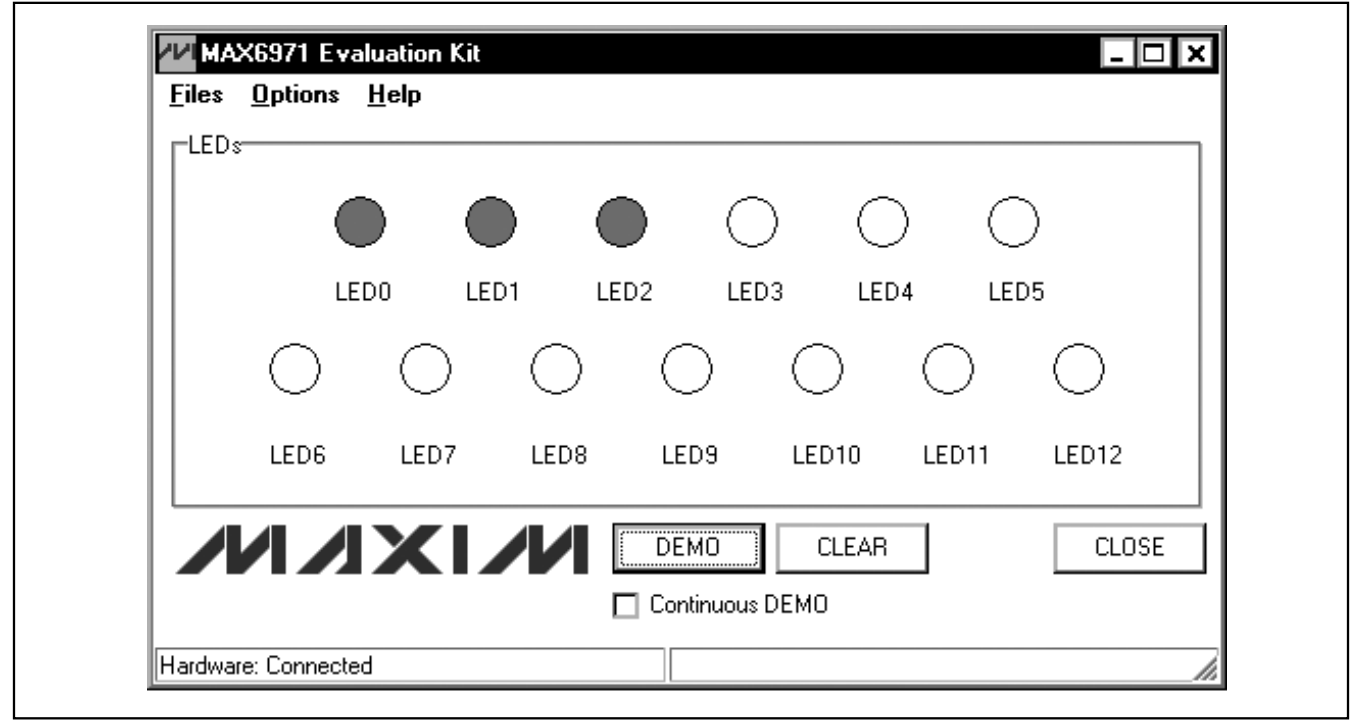

Figure 1. MAX6971 EV Kit Software Main Window

### **Options RGB Option**

Move the shunt of JU23 to the 2-3 position and apply a 36V power supply at the VLED pad. Next, reconfigure the shunt of JU19, JU20, and JU21 to the 1-2 position. Restart the program and click **Options | RGB Option** from the main window. The **RGB Option** window (Figure 2) displays the state of the RGB LEDs. The red LEDs are connected to PORT13, the green LEDs are connected to PORT14, and the blue LEDs are connected to PORT15. If an LED icon is selected, that entire row will change states. A clear LED icon represents off and a colored icon represents on.

#### **RGB DEMO Button**

Clicking the **RGB DEMO** button will always clear any previous state of the LEDs before going into its sequence. The LEDs will blink the following sequence of LED: (red), (green), (blue), (red, green), (green, blue), (red, blue), and (red, green, blue). At the end of the sequence, all LEDs in PORT13, PORT14, and PORT15 should be on. If the **Continuous RGB Demo** checkbox is checked before the **RGB DEMO** button is pressed, the demo sequence will repeat continuously. During this routine, the **RGB DEMO** and **CLEAR** buttons are disabled. To stop the demo, uncheck the **Continuous RGB Demo** checkbox and the **RGB DEMO** and **CLEAR** buttons will be enabled.

#### **CLEAR Button**

Clicking the **CLEAR** button will turn off all the LEDs. When in demo mode, allow the sequence to finish before clicking the **CLEAR** button. If the **Continuous**

**RGB Demo** checkbox is checked and the **RGB DEMO** button is pressed, the **CLEAR** button will be disabled. To enable the **CLEAR** button, uncheck the **Continuous RGB Demo** checkbox.

### **Advanced Users Interface**

In Figure 3, a serial interface can be used by advanced users when clicking **Options | Interface (Advanced Users)**. Enter data into the **Data bytes to be written** edit box and press the **Send Now** button.

### **Detailed Description of Hardware**

The MAX6971 EV kit provides a proven layout for the MAX6971. On-board level translators, serial-interface pads, and an easy-to-use USB-PC connection are included in the EV kit.

### **User-Supplied Serial Interface**

To use the MAX6971 EV kit with a user-supplied serial interface, first move the shunts of jumpers JU1–JU5 and JU22 to the 2-3 position. Next, apply a 3.3V to 5V power supply at the VCC pad (see the User-Supplied Power Supply section). Lastly, connect user-supplied LE, SCLK, DIN, DOUT, and OE signals to the corresponding pads on the MAX6971 EV kit board.

### **User-Supplied Power Supply**

The MAX6971 EV kit is powered completely from the USB port by default. Move the shunt of jumper JU22 to the 2-3 position and apply a 3.3V to 5V power supply at the VCC pad. The user can also apply a supply voltage up to 36V to the VLED pad after reconfiguring the JU23 to the 2-3 position.

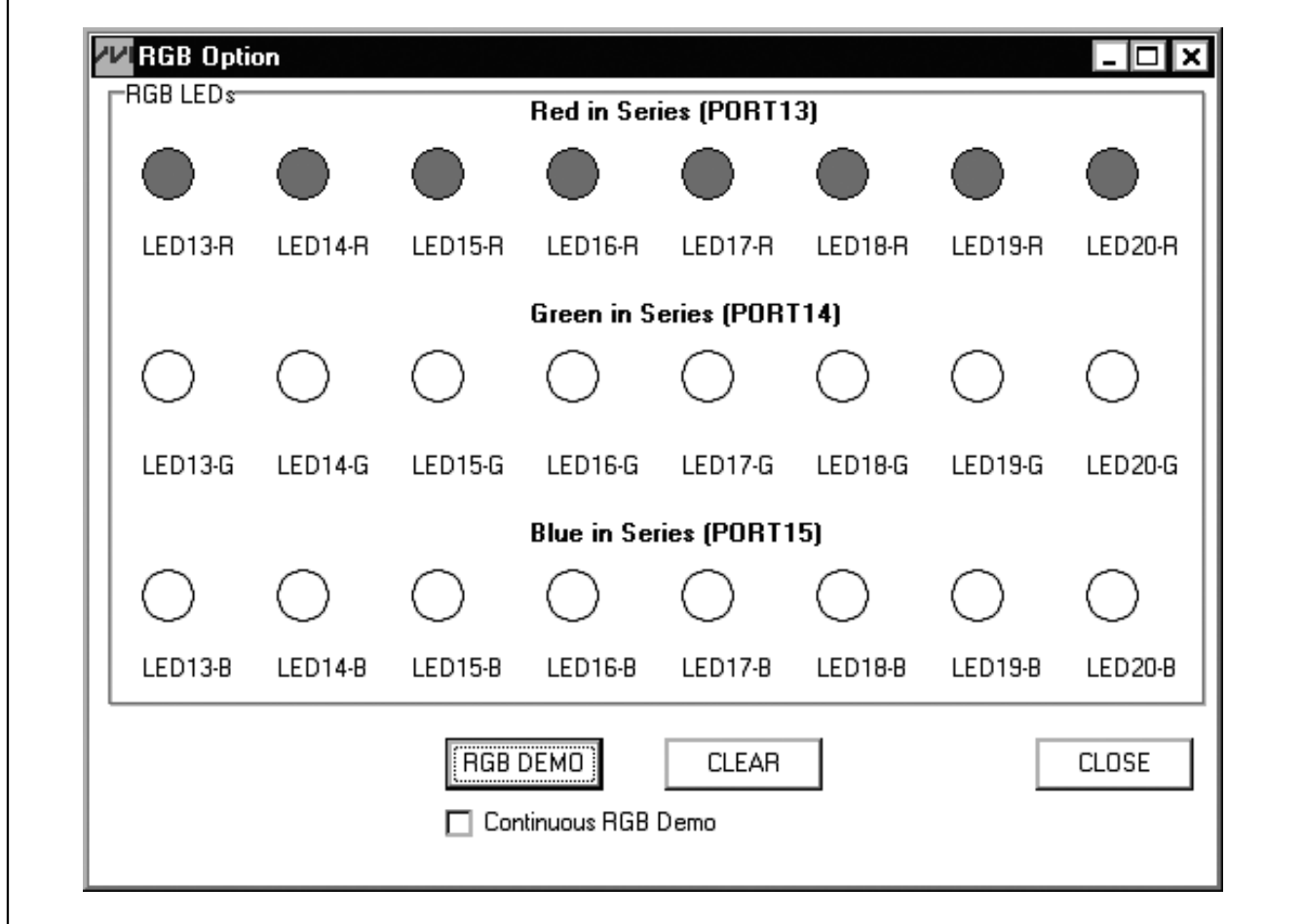

Figure 2. MAX6971 EV Kit Software RGB Option

**MAXIM** 

**Evaluates: MAX6971**

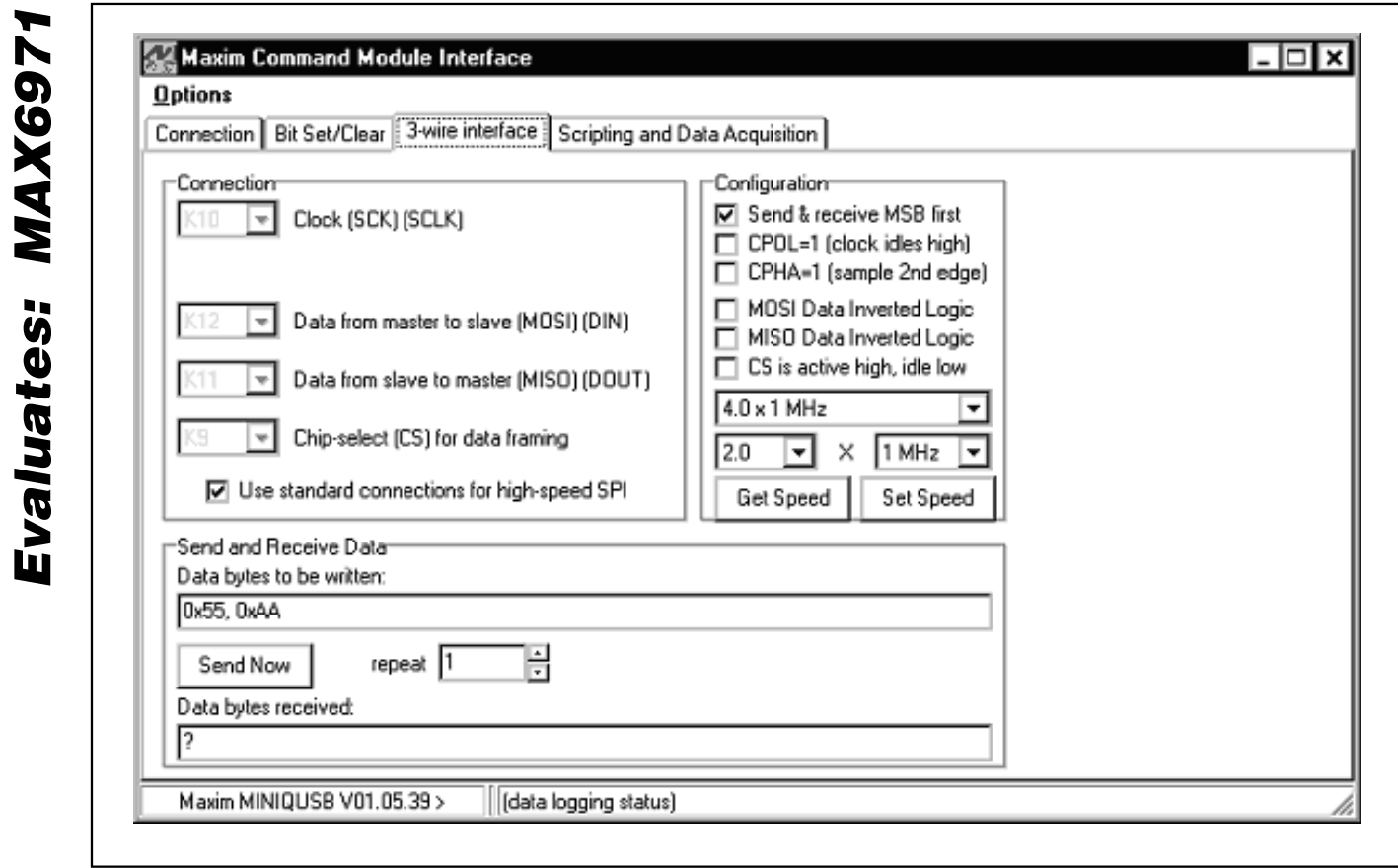

Figure 3. MAX6971 EV Kit Software Advanced Users Interface

## **Table 1. MAX6971 EV Kit Jumper Descriptions (JU1–JU15)**

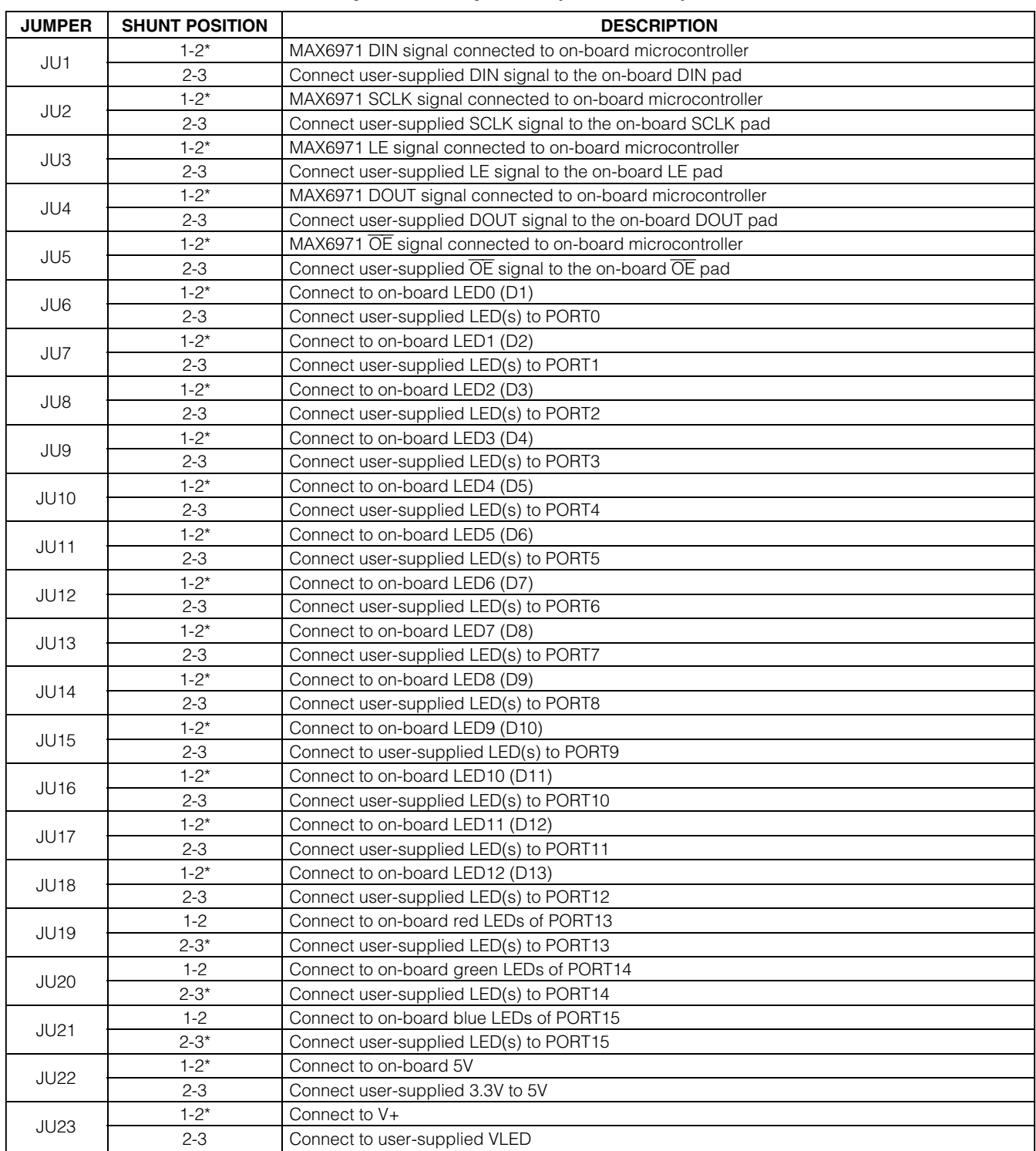

![](_page_6_Picture_4.jpeg)

**Evaluates: MAX6971**

![](_page_7_Figure_1.jpeg)

Figure 4a. MAX6971 EV Kit Schematic (Sheet 1 of 2)

**MAXIM** 

![](_page_8_Figure_1.jpeg)

Figure 4b. MAX6971 EV Kit Schematic (Sheet 2 of 2)

**MAXIM** 

![](_page_9_Figure_1.jpeg)

![](_page_9_Figure_2.jpeg)

Figure 5. MAX6971 EV Kit Component Placement Guide—Component Side

![](_page_10_Figure_1.jpeg)

Figure 6. MAX6971 EV Kit PCB Layout—Component Side

![](_page_11_Figure_1.jpeg)

Figure 7. MAX6971 EV Kit PCB Layout—Solder Side

Maxim cannot assume responsibility for use of any circuitry other than circuitry entirely embodied in a Maxim product. No circuit patent licenses are implied. Maxim reserves the right to change the circuitry and specifications without notice at any time.

**12 \_\_\_\_\_\_\_\_\_\_\_\_\_\_\_\_Maxim Integrated Products, 120 San Gabriel Drive, Sunnyvale, CA 94086 408-737-7600**

© 2007 Maxim Integrated Products **is a registered trademark of Maxim Integrated Products**, Inc.